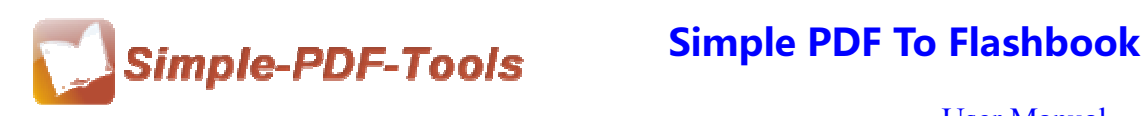

### **Simple PDF to Flashbook**

Simple PDF to Flashbook is a magic software to convert PDF files to Flashbooks with miraculous 3D page sliding effects. With this professional software, you can create a cute digital booklet with dynamic flipping effects. In addition, you can also add background music and insert special effects. You can output four types of files, like html, exe, zip and burn to CD.

Simple PDF to Flashbook is a strong PDF convert tool with an attractive operation interface. Easy operation is another bright spot which allows you to use it without any professional training and instruction.

Simple PDF to Flashbook is a mighty software which allows you to add watermark to your flashbook. Watermark consists of text, image, dynamic date/ time and so on. It also allows you to edit or add a watermark to the watermark bar.

Note: This product has a free trial version, all features in this document are useful for you. There is no any watermark in your merging pdf files if you use the registered version.

### **(1) All features of Simple PDF to Flashbook**

- **▲ Attractive operation interface and easy operation**
- ▲ Add watermarks to Flashbooks
- ▲ Define flash window color and page background color
- ▲ Output in 4 different formats: HTML, EXE, Zip and Burn to CD
- ▲ Support for auto and loop play
- ▲ Add password to flashbook and select the protecting page range

### **(2)Using Simple PDF to Flashbook**

You can start Simple PDF to Flashbook by clicking the desktop shortcut on the computer desktop.

**----------------------------------------------------------------------------------------------------**

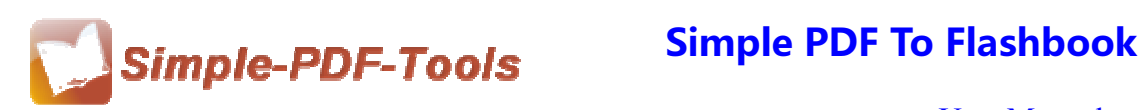

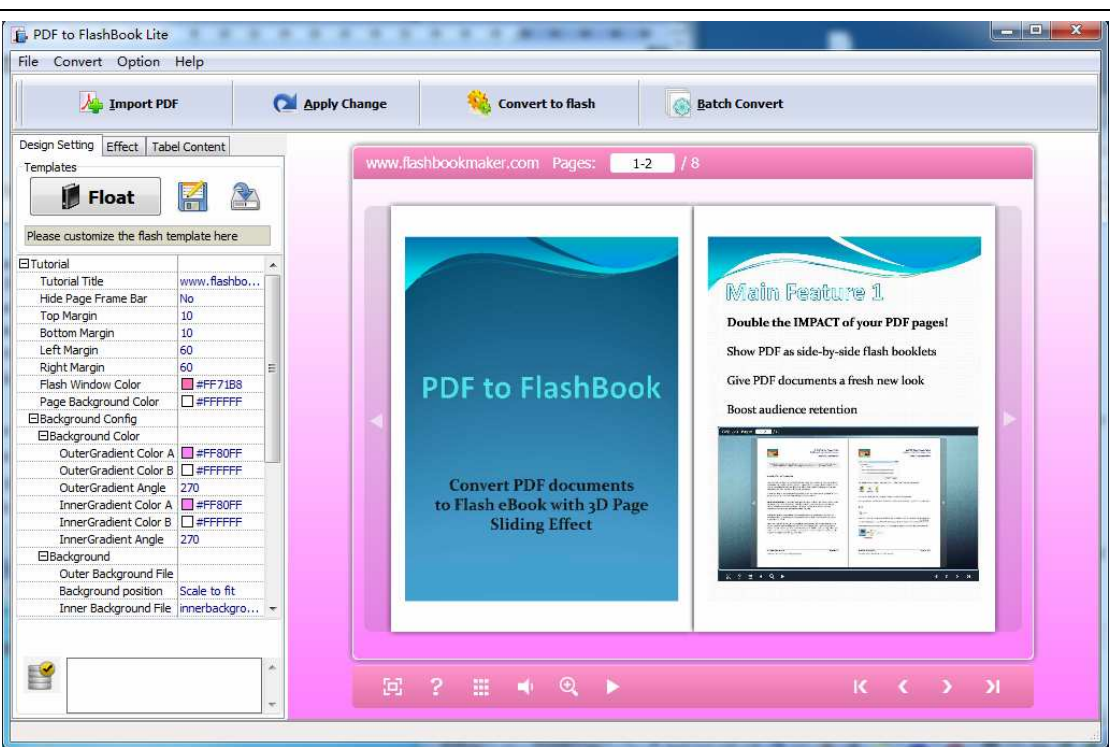

### **(3)Add PDF files**

There are two kinds of methods for you to add your PDF files.

Import PDF **First one**, you can click the icon of directly on the

operation interface and select any PDF files you want to deal with.

**Second**, you can click the icon of "Import PDF" and select to add a folder of excel files

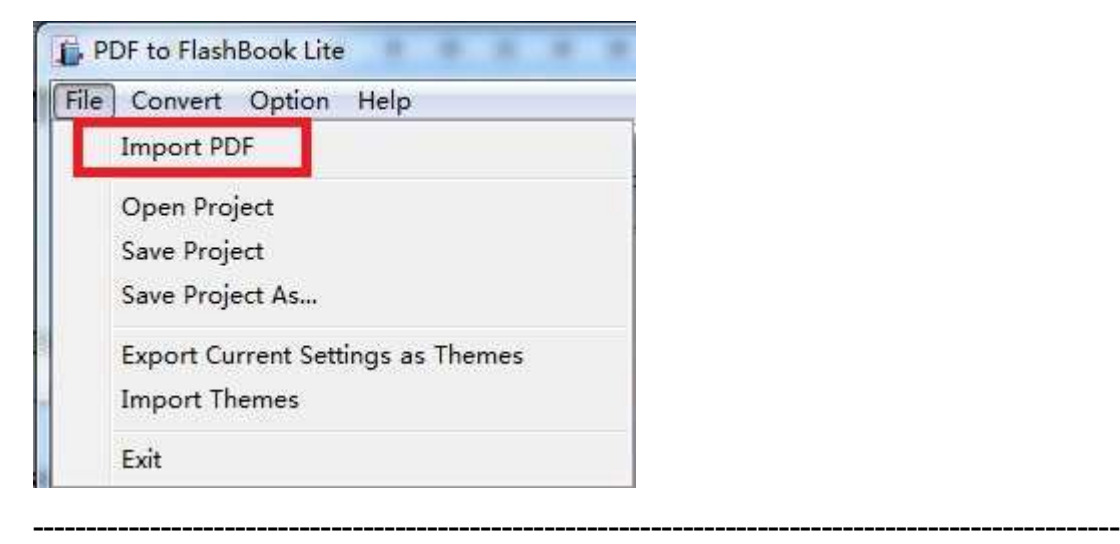

**Released: July 2012 Copyright © 2012 Simple PDF Tools.com – all rights reserved** 

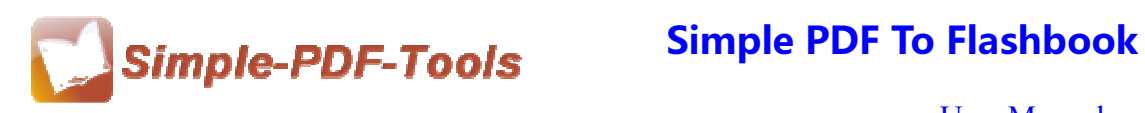

### **(4) Professional options**

### ● **Various kinds of templates**

Simple PDF to FlashBook supplies you with different kinds of templates, you just

need to click the icon of **Float** to select your favorite template.

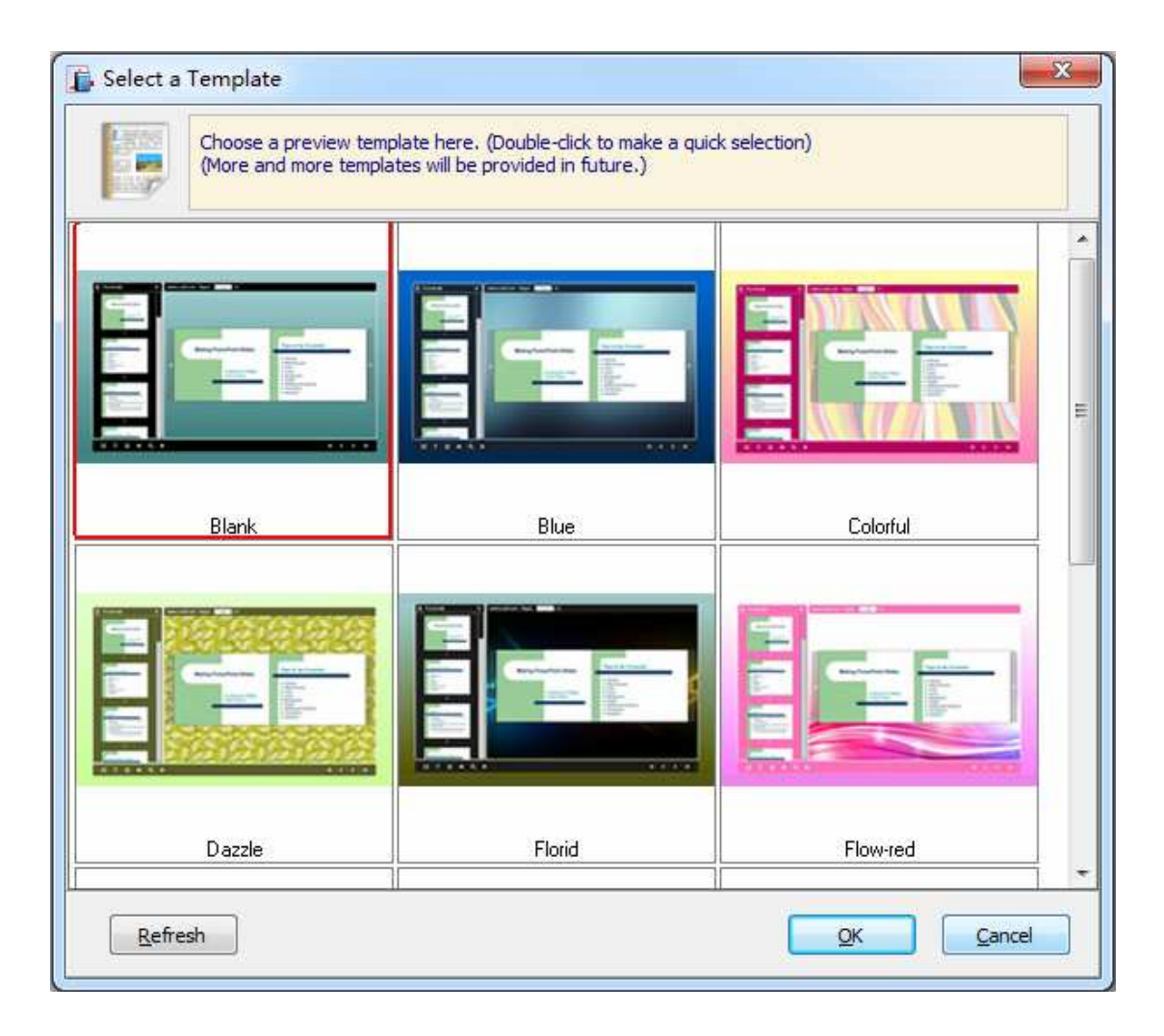

## ● **Various kinds of effects**

There are various kinds of effects available to you. You can choose what you like to add to your flashbook.

Just click the icon of "effect" on the top left corner.

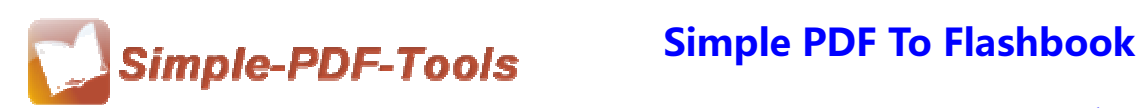

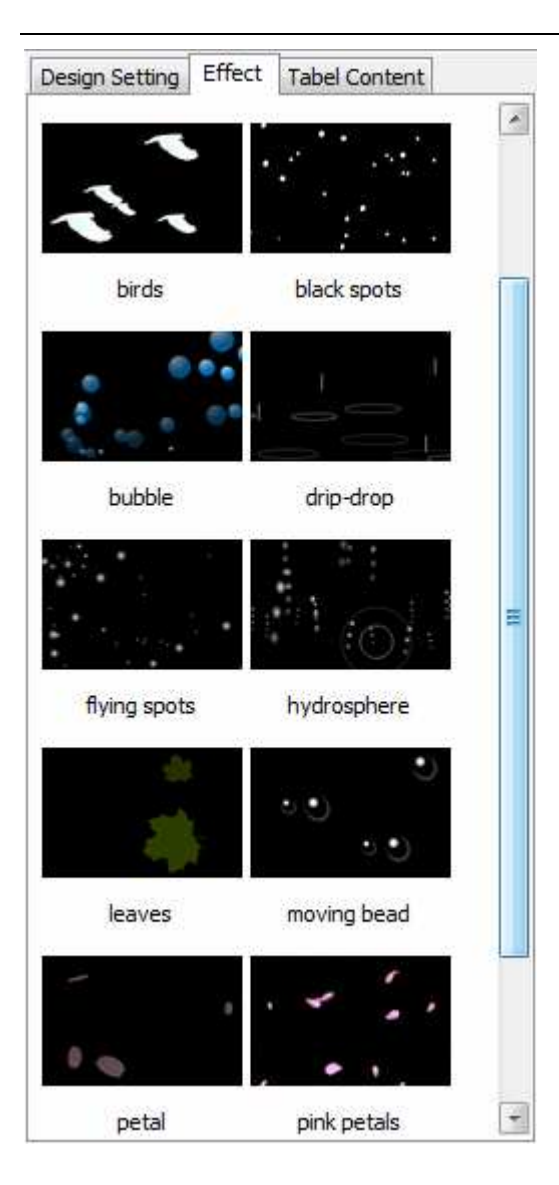

# ● **Tutorial title**

You can directly change the title in the box.

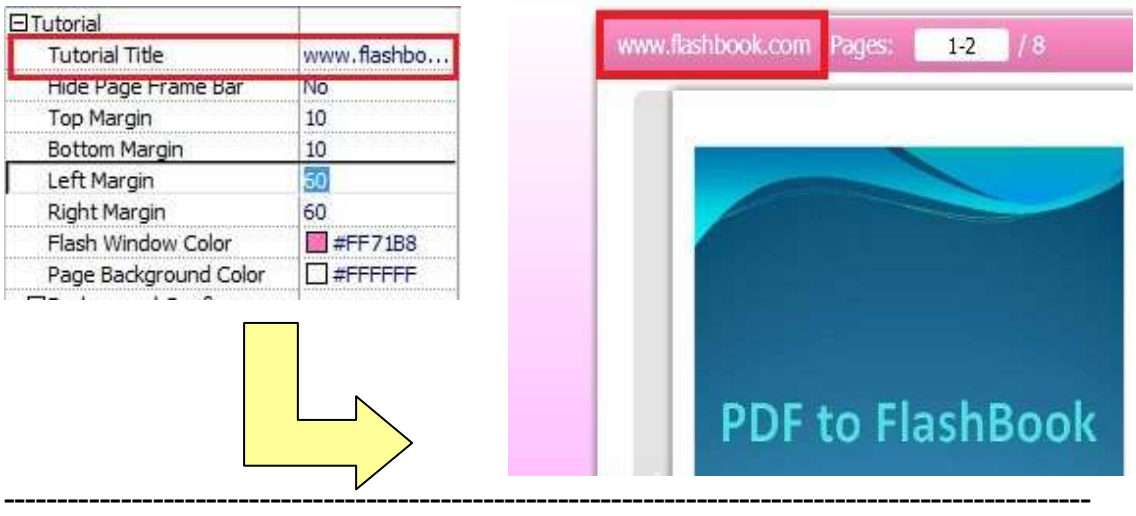

**Released: July 2012 Copyright © 2012 Simple PDF Tools.com – all rights reserved** 

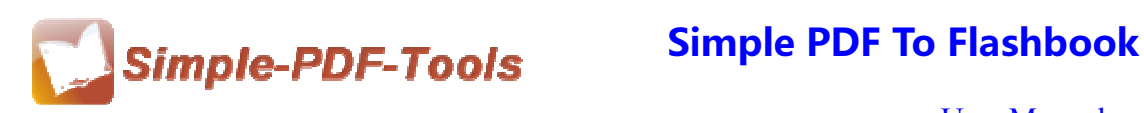

## ● **Page Frame Bar**

If you want to hide the page frame bar, you can choose "Yes" in the box, otherSimple, you can choose "No".

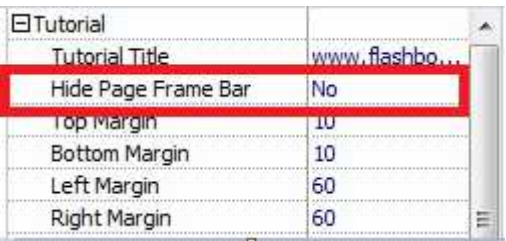

## ● **Top/Bottom/Left/Right Margin**

You can define the top margin, bottom margin, left margin and right margin by your self, just click the box and enter the number.

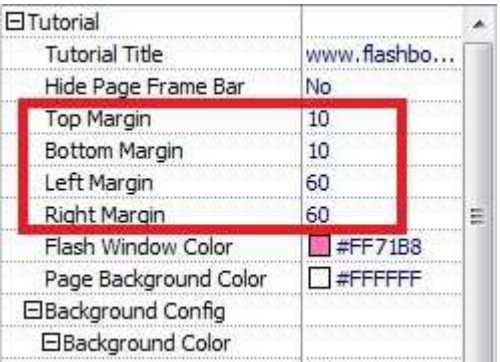

## ● **Flash Window Color and Page Background Color**

You can define the flash window color and page background color by yourself.

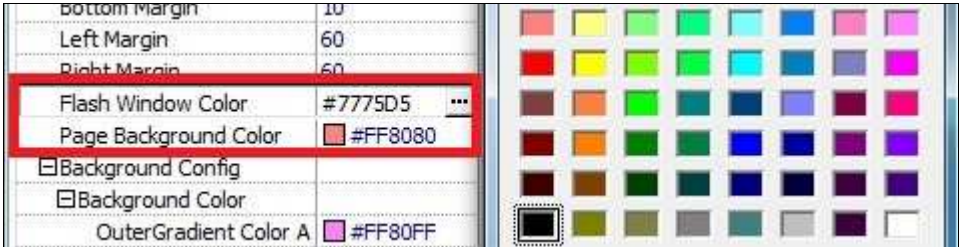

# ● **Autoplay**

Simple PDF to FlashBook supports for playing flashbook automatically. You can just choose whether to play flashbook automatically or not.

## ● **Security Settings**

You can also choose to add a password to your flashbook, and select the page range to protect.

**----------------------------------------------------------------------------------------------------**

**Released: July 2012 Copyright © 2012 Simple PDF Tools.com – all rights reserved** 

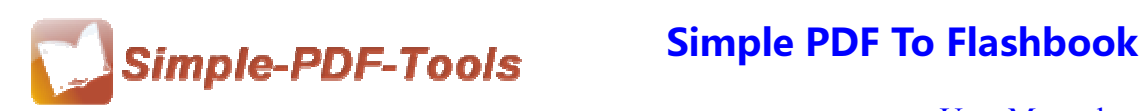

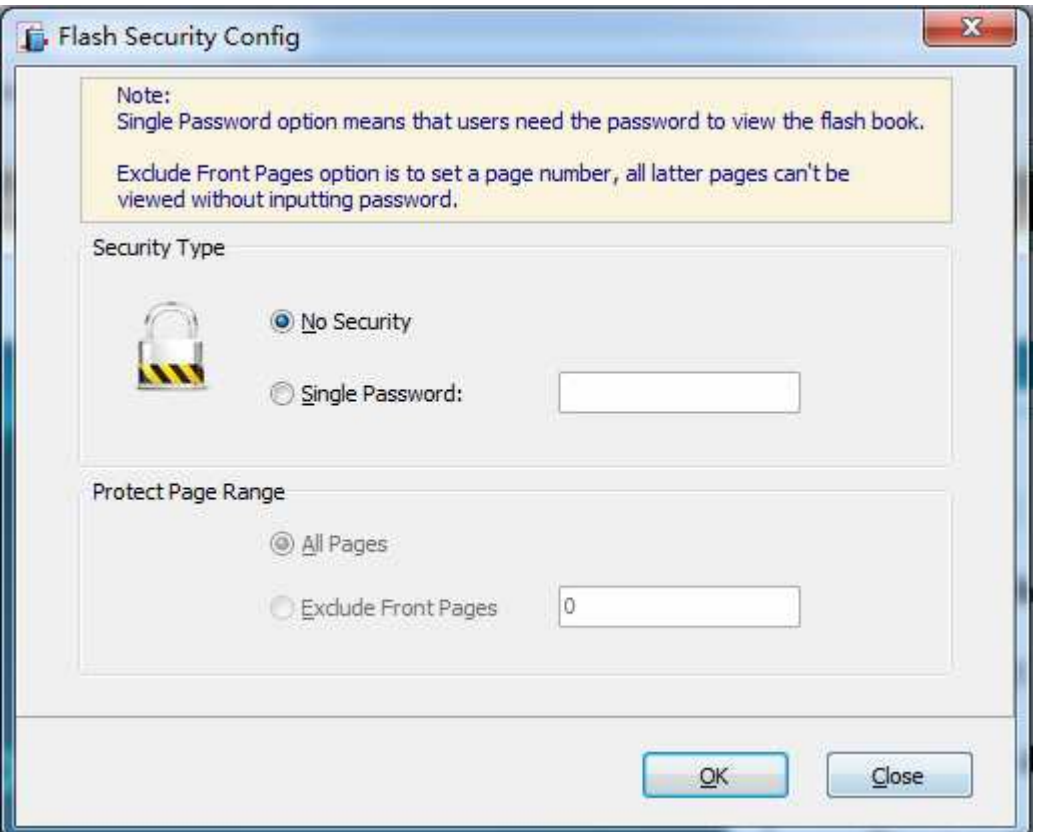

# ● **Inner Background File**

You can also insert an image as your inner background.

**----------------------------------------------------------------------------------------------------**

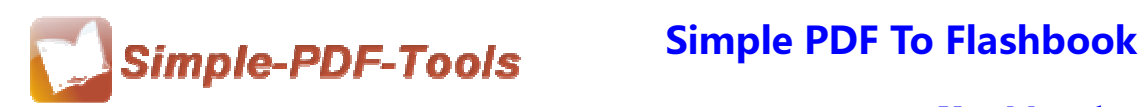

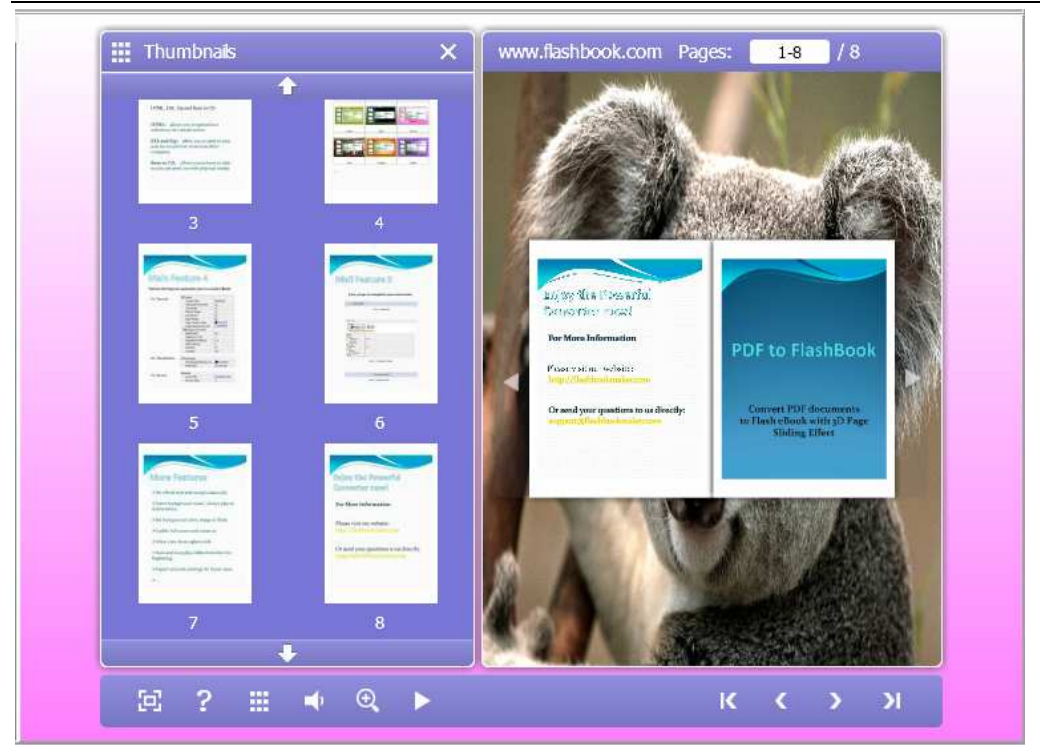

## ● **Thumbnails**

You can also choose whether to hide the thumbnails or not.

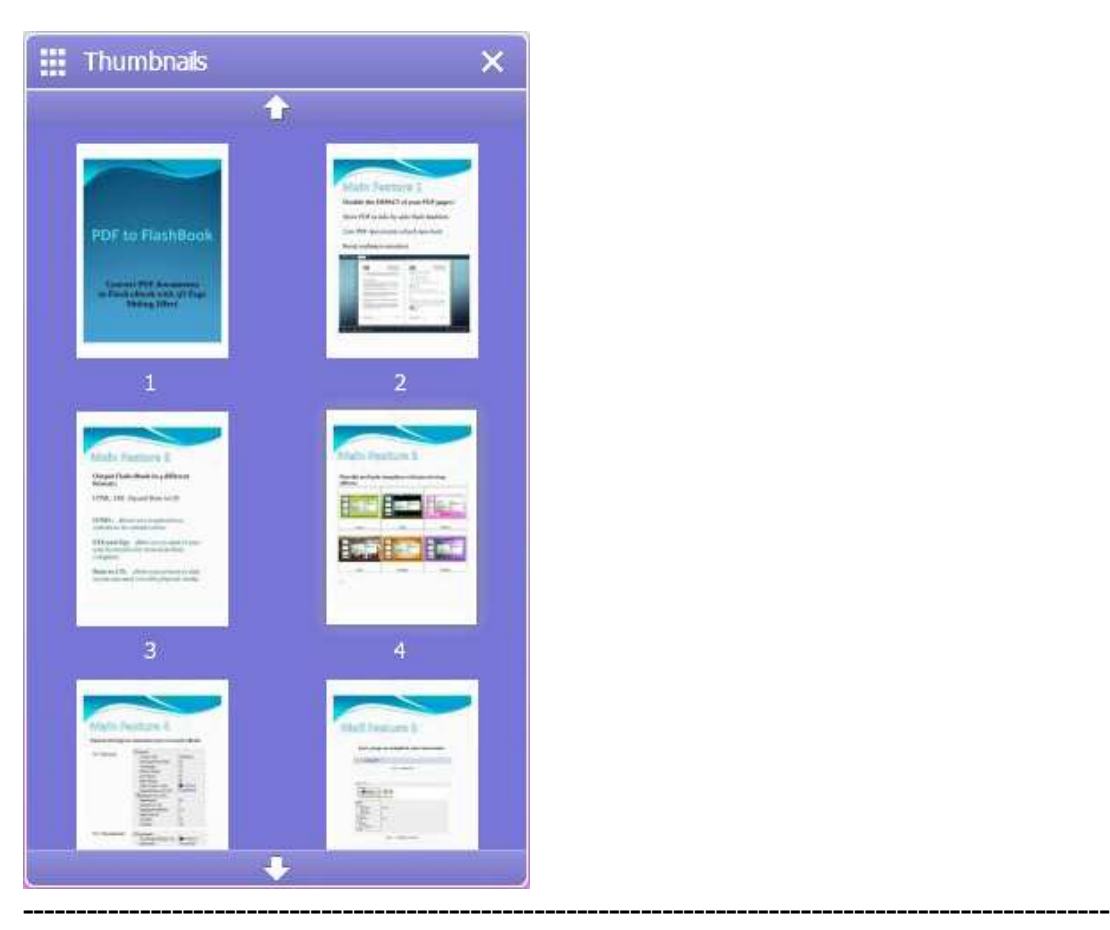

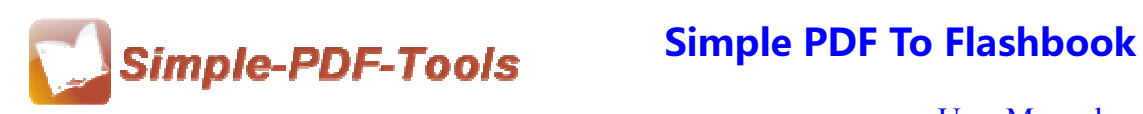

## ● **Background Music**

Simple PDF to FlashBook enables you to add sound files, you can select your favorite songs as background music.

## **(5) Start Processing**

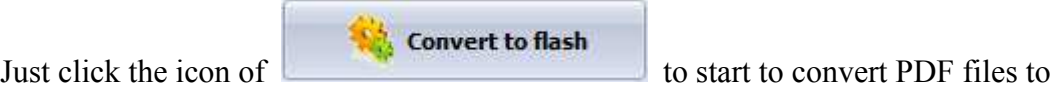

flashbook files.

## **(6) Ending**

After processing, just exit from the dropdown list.

**Note:** After setting every time, you need to click the icon of

**C** Apply Change

**make sure that your settings come into effect. If you have anything confused after you download our software, please contact us in time, we always serve you!** 

**----------------------------------------------------------------------------------------------------**